# Ariba Network Service Order Guide

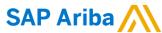

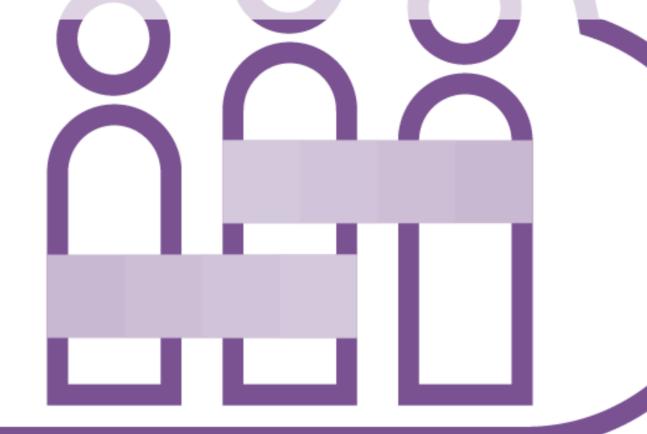

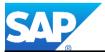

# Introduction

The purpose of this document is to provide the information suppliers need to effectively transact with Metro Trains via the Ariba Network.

This document provides step by step instructions, procedures and hints to facilitate a smooth flow of procurement between Metro Trains and supplier.

Refer to the Invoice Guide for information to create an invoice for a Service Order.

- There are two types of Purchase Order:
  - Material Orders refer to the Material Order Guide
  - Service Orders information contained within this guide

**ERS** – Evaluated Receipt Settlement

**RCTI** – Recipient Created Tax Invoices

Where a selection on a screen is greyed out, this indicates that the process is not required for transacting with Metro Trains.

#### Guide Key

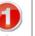

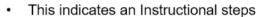

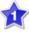

An additional step is indicated by

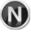

Note: Functionality specific notes

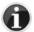

Information: other useful information

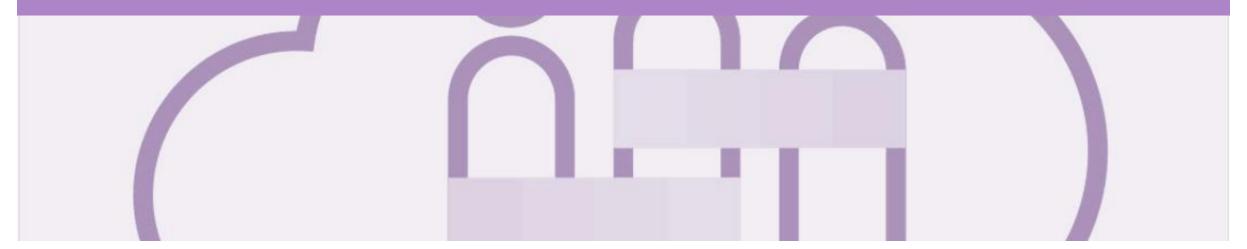

# **Table of Contents**

Select by clicking on the links:

- Inbox Orders and Releases
- Using Search Preferences
- Routing Status
- Order Status Descriptions
- Locating a Service Purchase Order using Search Filters
- Service Order
  - View Service Order Details Header Level
  - View Service Order Details Line Item Level Show Item De...

#### Service Invoice

- Locate and Open the Service Order to Invoice
- Creating a Service Order Invoice Header Level
- Creating a Service Order Invoice Header Level Tax
- Creating a Service Order Invoice Add Attachment Header ...
- Adding Line Items selections
- Create Service Order Invoice Line Items Add Contract/Ca...
- Catalog Lines Add Further Information
- Create Service Order Invoice Line Items Add General Ser...
- Create Service Order Invoice Line Items Add Labor Service
- Create Service Order Invoice Line Items Add Materials
- Create Service Order Invoice Add Line Level Tax
- Finalising a Service Order Invoice

- Service Orders Partially Invoiced
  - Locating and Opening a Partial Invoice using Inbox or Search
  - Invoicing a Partial Invoice Header Level
  - Adding Line Items selections
  - Finalising a Service Order Invoice
- Receipts
  - Locating and Opening a Receipt
- Invoicing for Success
  - Standard Invoice Configuring Remittance
     Addresses
  - Standard Invoice Using View/Edit Addresses
- Support

#### Inbox - Orders and Releases

The **Orders and Releases** category displays a summary of all the purchase orders sent from buyers.

**Note (N):** The columns can be sorted into alphabetical (A-Z or Z-A) or numerical (0–9 or 9–0) order by clicking on the column heading.

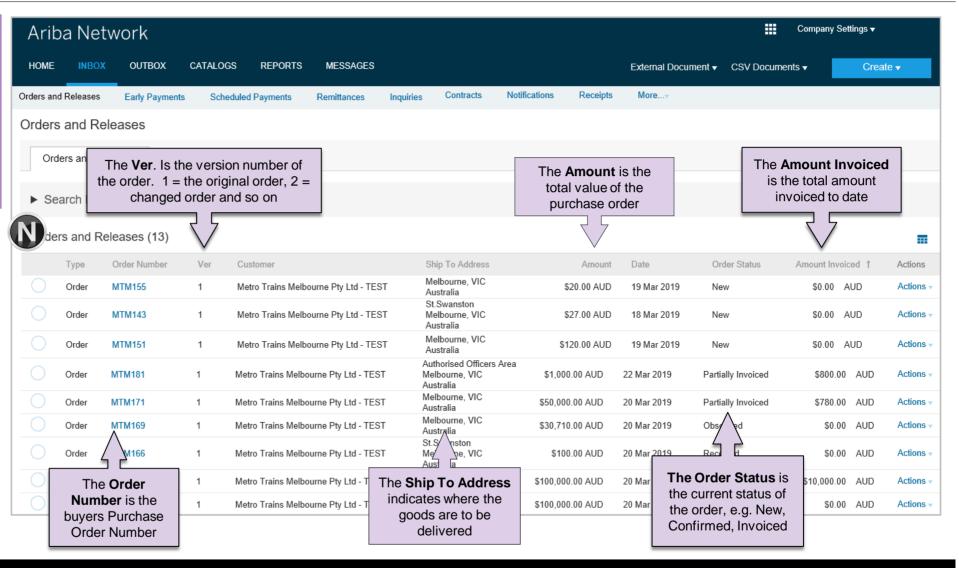

#### **Using Search Preferences**

- Use Search Preferences to make identifying information required for you specific user requirements
  - Only one order number or prefix can be entered and set at a time
  - Log onto your Ariba Network
  - 1. Click on your **User Name**
  - 2. Select My Account
  - 3. Scroll Down to **Preferences**
  - 4. Select Allow me to Save Filter Preferences in the Inbox/Outbox
  - 5. Click on Save

**Note:** A green ribbon indicates that any changes have been saved

- 6. Click on Close
- Screen returns to the screen you were previously on

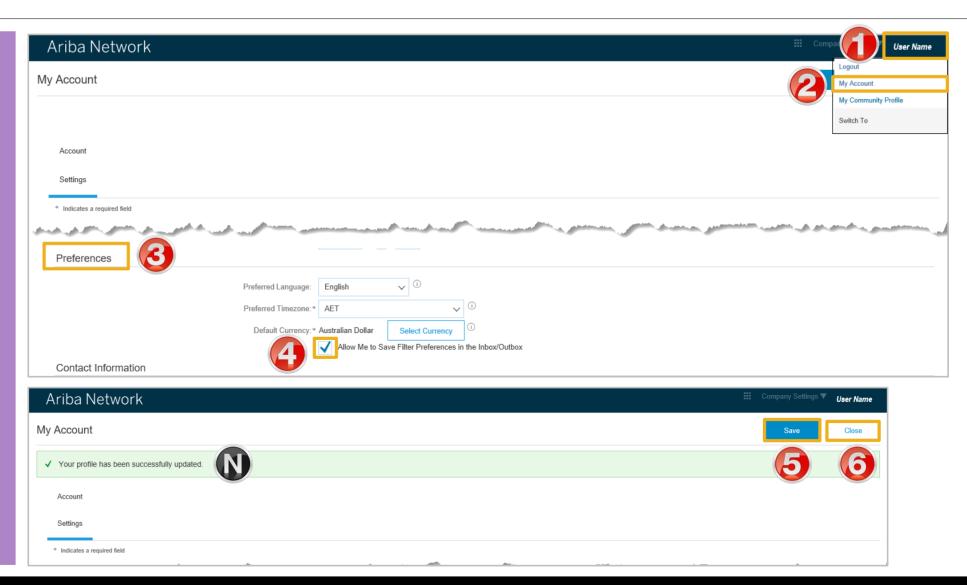

## **Routing Status**

The routing status identifies the journey of documents (order confirmation, ship notices & invoices) through the Ariba Network between Metro Trains and the Supplier.

| Status Level | Definition                                                                                                    |
|--------------|----------------------------------------------------------------------------------------------------|
| Accepted     | Ariba accepted the purchase order from your customer                                                                                                    |
| Order Queued | Ariba Queued the purchase order from cXML processing                                                                                                    |
| Sent         | Ariba successfully converted the purchase order                                                                                                    |
| Acknowledged | Ariba received a positive functional acknowledgment from you                                                                                                    |
| Failed       | Ariba could not route the purchase order and it lists the reason for the failure. The supplier needs to resend the purchase order after correcting the issue. Contact Help Centre for further assistance |

## **Order Status Descriptions**

| Status Level        | Definition                                                                                                    |
|---------------------|----------------------------------------------------------------------------------------------------|
| New                 | Initial state. This is a new purchase order                                                                      |
| Changed             | Existing purchase order has been Canceled or replaced (obsoleted) by this subsequent (changed) purchase order    |
| Confirmed           | All sub-quantities are confirmed                                                                                 |
| Failed              | Ariba experienced a problem routing the order to the supplier. Suppliers can resend failed orders                |
| Shipped             | Final state. All sub quantities are shipped. A line item or sub-quantity that is shipped cannot be updated again |
| Invoiced            | All ordered quantities have been invoiced                                                                        |
| Partially Confirmed | Some of the ordered quantities have been confirmed                                                               |
| Partially Shipped   | Some of the ordered quantities have been shipped                                                                 |
| Partially Invoiced  | Some of the ordered quantities have been invoiced                                                                |
| Partially Rejected  | Some or the ordered quantities have been rejected                                                                |
| Obsoleted           | Purchase order that has been replaced by a subsequent (changed) order                                            |

### Locating a Service Purchase Order using Search Filters

From the Dashboard or Homepage Click on Inbox Screen displays Orders and Releases Click on Search Filters Screen displays the search filter options Select the customer from the drop down or leave All **Customers** displayed 4. Select **Search** only service purchase orders Choose the Number of **Results** from the drop down Click on Search Screen displays the results in Orders and Releases

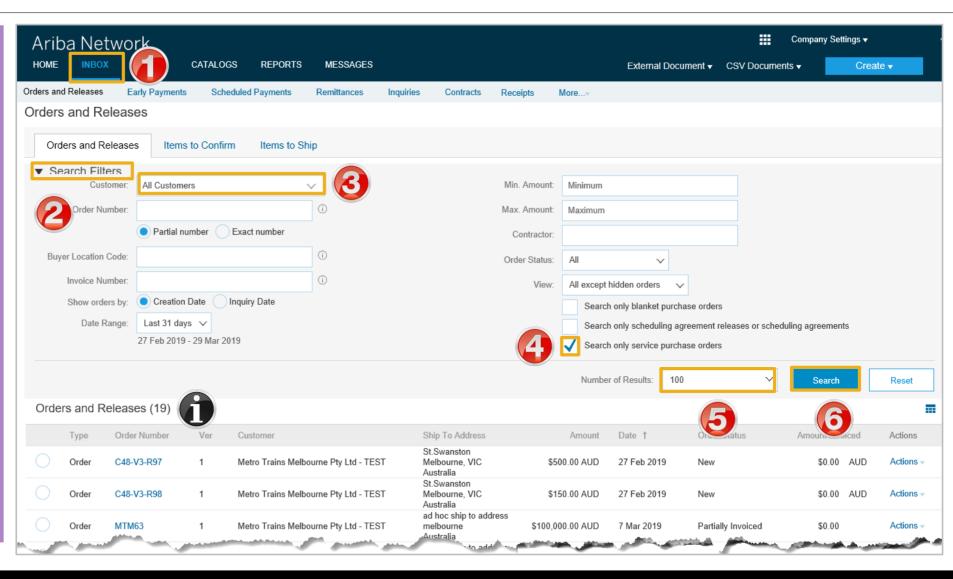

# Service Order

- The Service Order (PO) is the source document for the order and with a Service Type
- A PO is a commercial document issued by a buyer to a seller, indicating types, quantities, and agreed prices for products or services the seller will provide to the buyer. Receiving an Order from your buyer constitutes an offer to buy products or services.
- A Service PO shows the total value of the Purchase Order for the entire order at Header level, where there are multiple Line Items each line item will display a
  total value.
- Note that "EA" is the only Unit of Measure that can be used when creating Service Invoices.

#### View Service Order Details – Header Level

The Purchase Order Header displays the: Purchase Order Number **Order History** Purchase Order **Status** (Status will change as the order is actioned. E.g. Once an invoice is created the Order Status will say Invoiced). **Payment Terms** Comments **Contract** number **Other Information** Ship All Items To, Bill To and **Deliver To** details Routing Status, Effective Date and **Expiration Date** of the

contracted services

screen

**10) Done**, to return to selection

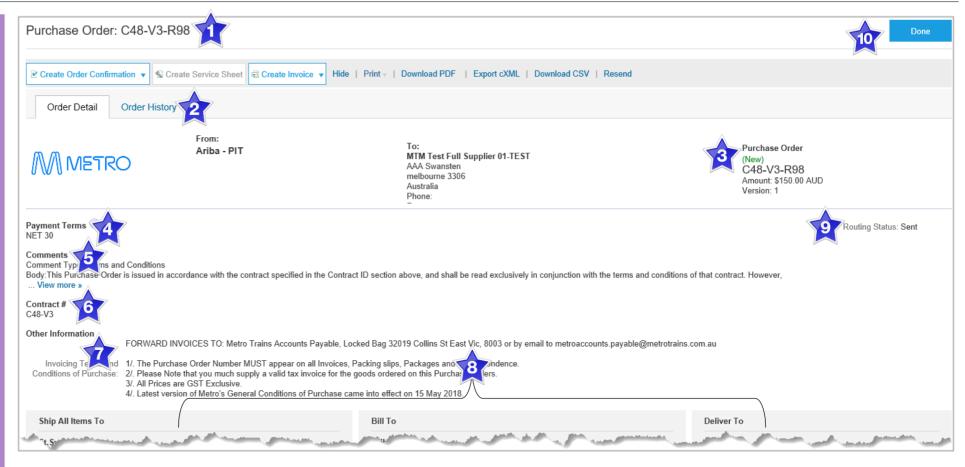

#### View Service Order Details - Line Item Level Show Item Details

- When reviewing a Purchase Order use Show Item Details to identify any comments or further information from Metro Trains
  - > To see all Line Items details click on

#### Show Item Details

> To hide all line item details click on

#### Hide Item Details

> To see specific line item details click on

#### Details

To hide specific line item details click on

#### Summary

Anything is blue can be clicked on to provide further information

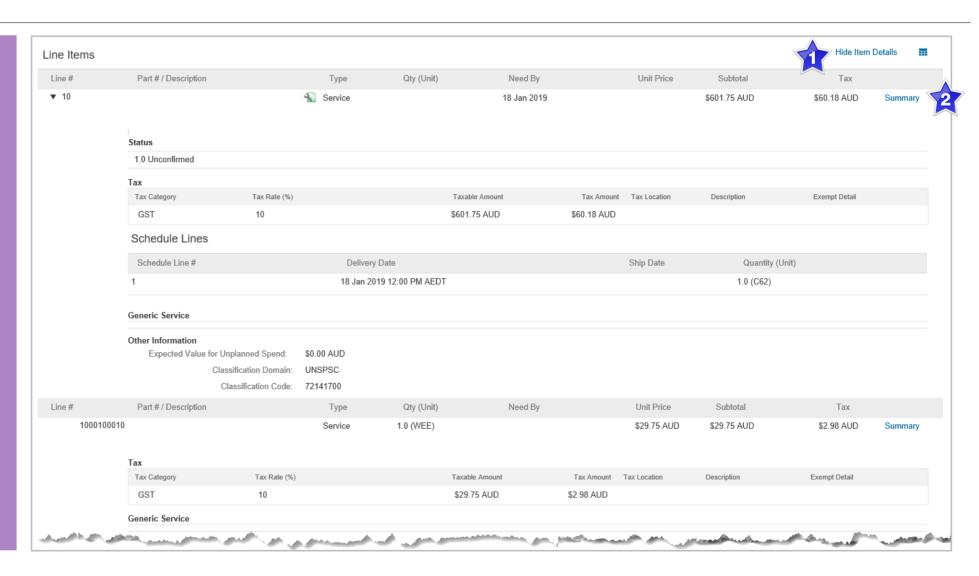

# Service Invoice

- A Service Invoice is a claim for the services carried out and is sent to Metro Trains for approval
- All service invoices require an attachment of supporting documentation (e.g. signed time sheet, invoice, service report)
- · All taxes are at Header Level and will display for each item
- · There is no prefix that will identify a Service Purchase Order over a Material Purchase Order
- All Service Order Invoices display a zero dollar value until the specific charges for the services being invoiced have been added to the Invoice by the Supplier based on the services catalog added by the Supplier and then accepted by Metro Trains
- Note that "EA" is the only Unit of Measure that can be used when creating Service Invoices.

#### Locate and Open the Service Order to Invoice

- > From the Dashboard or Homepage
- 1. Click **Inbox**
- Screen displays the Orders and Releases
- Use Search Filters to sort for all Service Orders, refer to Slide 9, Locating a Service Purchase Orders using Search Filters
- 2. Click the **Order Number** to open the order
- Screen displays the Purchase Order
- 3. Click Create Invoice
- Drop down box displays available options
- 4. Select **Standard Invoice**

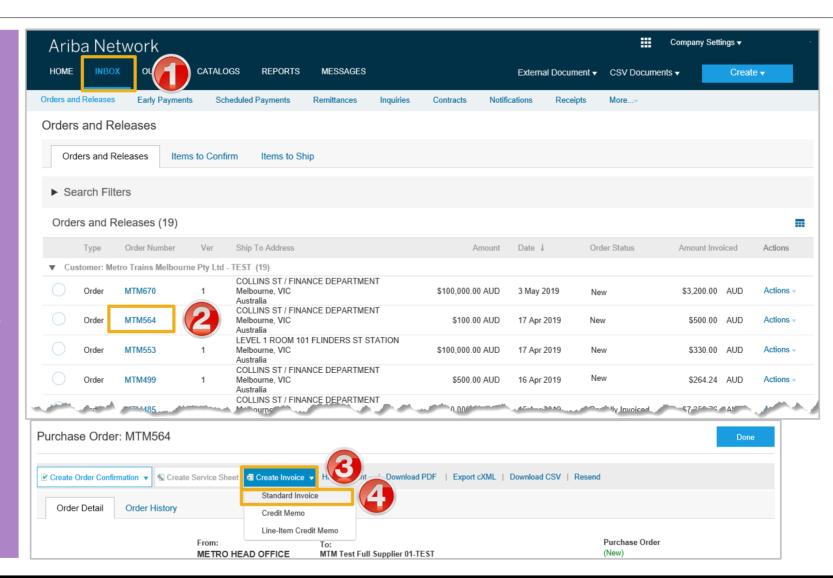

#### **Creating a Service Order Invoice – Header Level**

- Screen displays the Create Invoice
- 1. Enter the **Invoice Number**, this is the number you provide to Metro Trains and comes for your ordering system or ERP
- 2. Confirm the **Invoice Date**
- Scroll to display the Tax section

**Note:** Service Invoice totals display as zero until items have been added at Line Item level

- ➤ To add Tax at Header Level Refer to Slide 16, Creating a Service Invoice – Header Level tax
- ➤ To add tax at Line item Level Refer to Slice 26, Creating a Service Invoice – Line Level tax

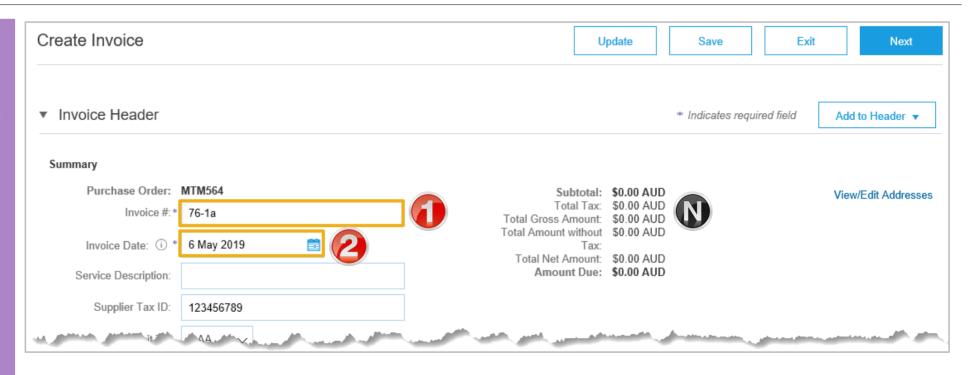

#### **Creating a Service Order Invoice – Header Level Tax**

- Screen displays the Tax Section
- > The available tax levels are:
  - Header Level tax use this when all items on the Invoice are at one tax rate
  - ➤ Line level tax use this when there are different tax rates of items on the invoice
- 1. Select **Header level tax**
- 2. Click Category
- 3. Select the required **tax rate** that needs to be applied to the entire invoice from the drop down list

**Note:** You cannot have bot header and line level tax on the same invoice

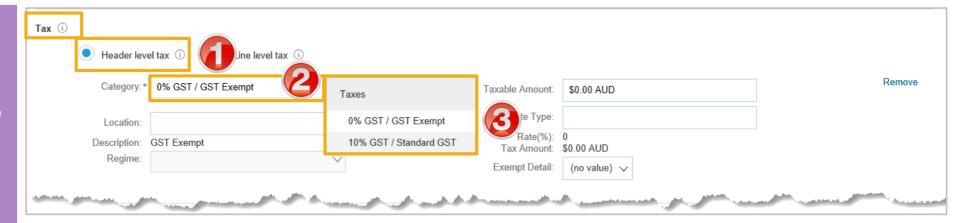

#### Creating a Service Order Invoice – Add Attachment Header Level

- Screen displays the Create Invoice
- 1. Click on **Add to Header** Either at the top of the page or just before Line Items)
- 2. Select Attachment
- An Attachment section will open, you may need to scroll down to locate it
- 3. Click on Browse
- Locate the required document and click **Open**
- 4. Click on Add Attachment
- > The Attachment is added

**Note:** Multiple attachments can be added, however their combined value must not exceed 100MB and must be PDF

Insert Line Item Options

Scroll down to Line items

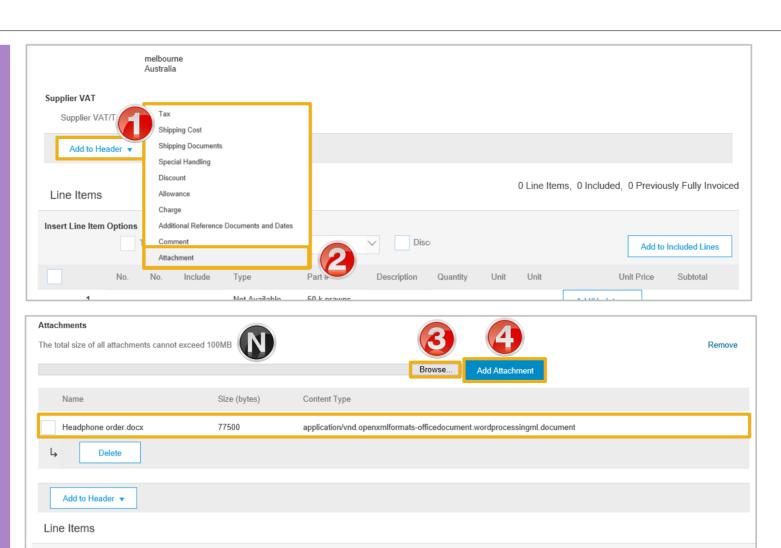

### **Adding Line Items selections**

- Screen displays Line Items with the Tax section opened for each
- There are no Line Items added to the Service Order Invoice
- > Suppliers need to add the items using:
  - Add Contract/Cataloguploaded by the Supplier and accepted by the Buyer
     Refer Slide 18
  - Add General Service for services that are charged at a total rate rather than specific – Refer Slide 23
  - Add Labour Service When specific rates such as
     per hour, per day or per
     week for example, need to
     be added Refer Slide 24
  - Add Material for when materials are used in the process of providing a service – Refer Slide 26

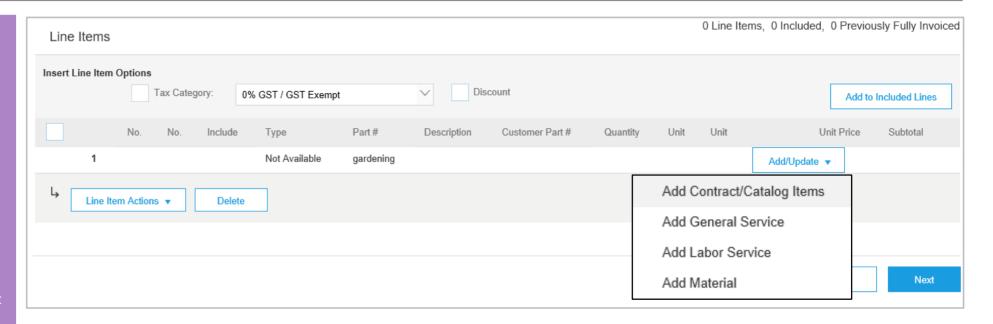

**Note:** The value of the Invoice must not exceed the total value of Service Order. The total value is shown on the Purchase Order

Multiple and different combinations of services or materials can be added to a Service Invoice

#### Create Service Order Invoice – Line Items Add Contract/Catalog Items

- Line Items for the Service Invoice is displayed:
   Click on Add/Update
   Select Add Contract/Catalog items
- Screen displays any catalog items that have been added and approved
- There are two view types.
  - 1) Click on **□** for a list view
  - 2) Click on for a column view
- Refer to the Catalog Guide on the Supplier Education Materials portal

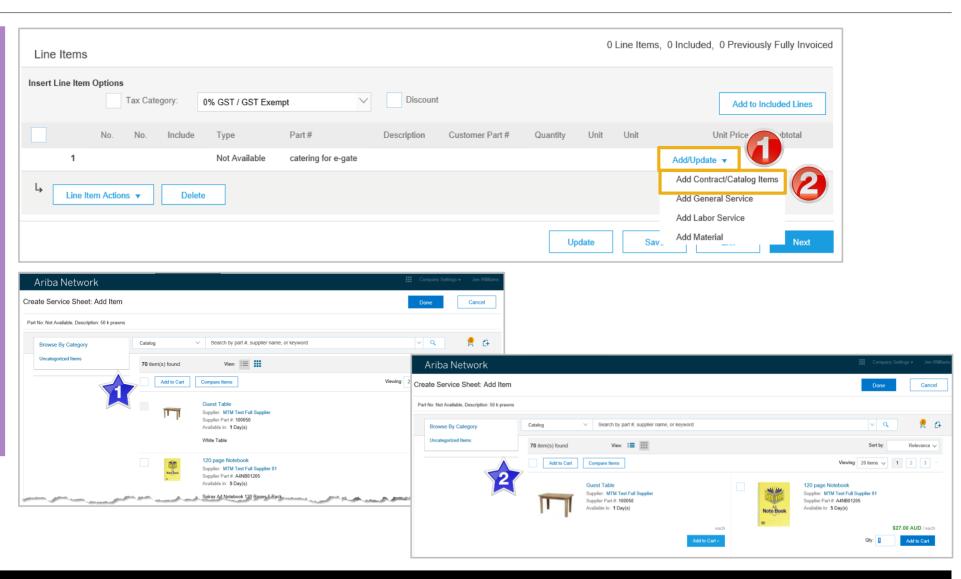

#### Create Service Order Invoice - Line Items Add Contract/Catalog Items cont.

- > The items in the catalog are displayed
- 1. Locate the item that you wish to add to the **Invoice**
- 2. Enter the **Qty** for the item that you need to add

Note: Any quantities appearing in the **Qty** against an item indicates that there is a minimum order

3. Click on Add to Cart

**Note:** The cart quantity is increased with each item added

- > Repeat for all other items that are required to be added
- 4. Click on **Done**
- Screen returns to the Invoice

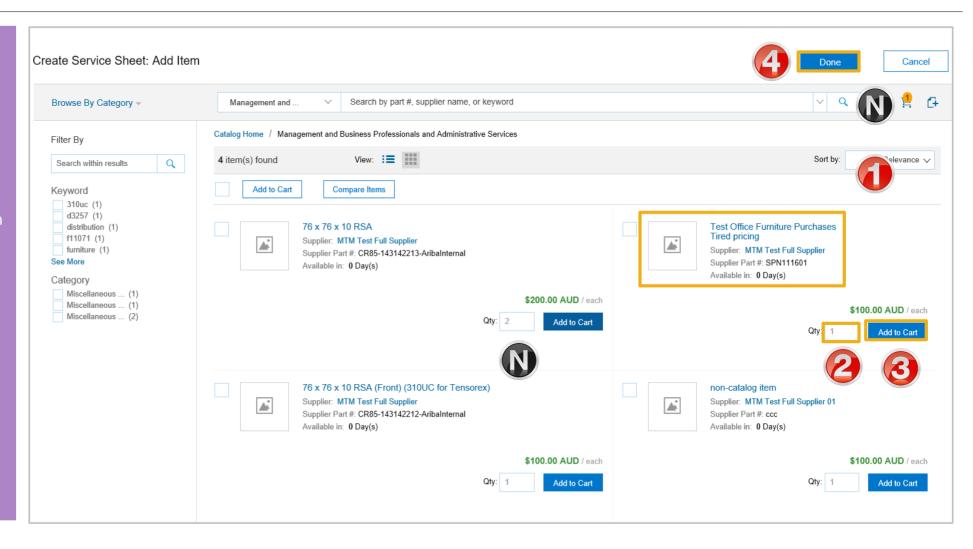

#### Create Service Order Invoice - Line Items Add Contract/Catalog Items cont.

- Screen displays the items selected into the Invoice
- Confirm the information is correct
- Where there is an error select the Line Item and click on Delete and re-enter the correct information

**Note**: To exclude an item from the Invoice, slide to to exclude

- If Line Level Tax was selected, refer to Slide 26, Creating a Service Invoice – Line Level Tax
- ➤ To Finalise the Invoice, refer to Slide 28 Finalising a Service Invoice

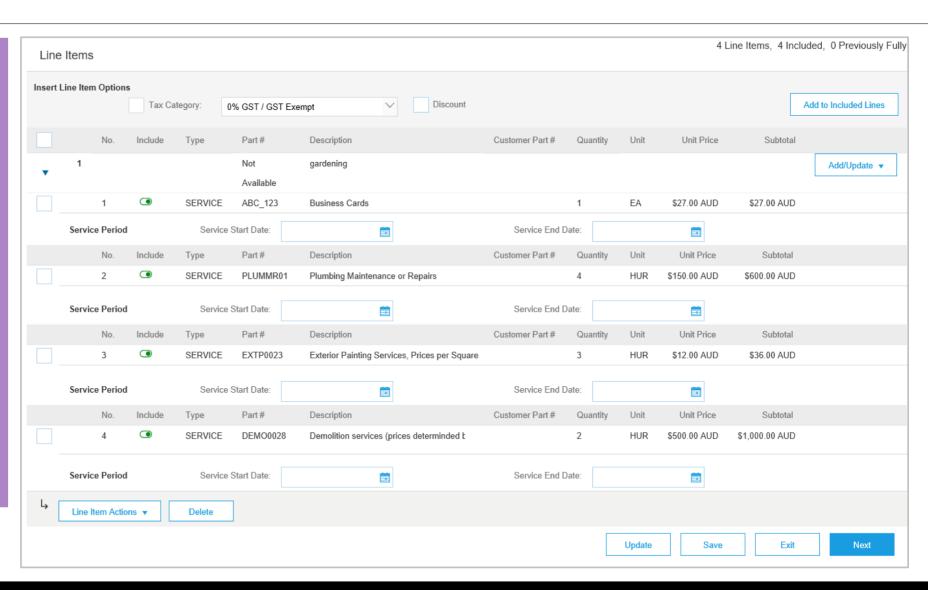

#### **Catalog Lines - Add Further Information**

- There may be occasions where further information is required as part of adding items to a Service Invoice
- 1. Complete all fields with an asterisks entering the information required
- 2. Once completed click on Add
- Screen returns to the Add Catalog Items screen

**Note**: Anything I blue can be selected to provide further information

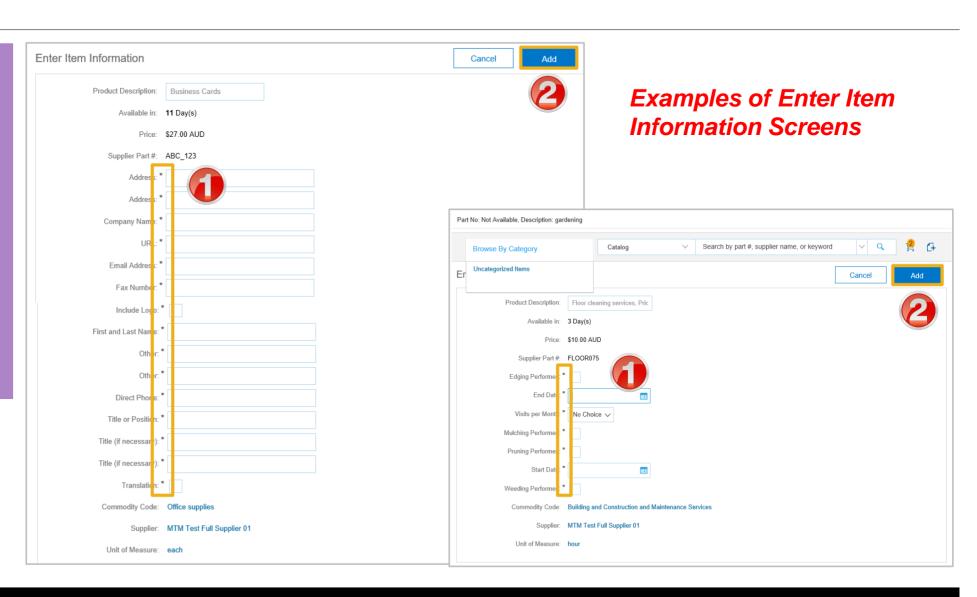

#### Create Service Order Invoice – Line Items Add General Service

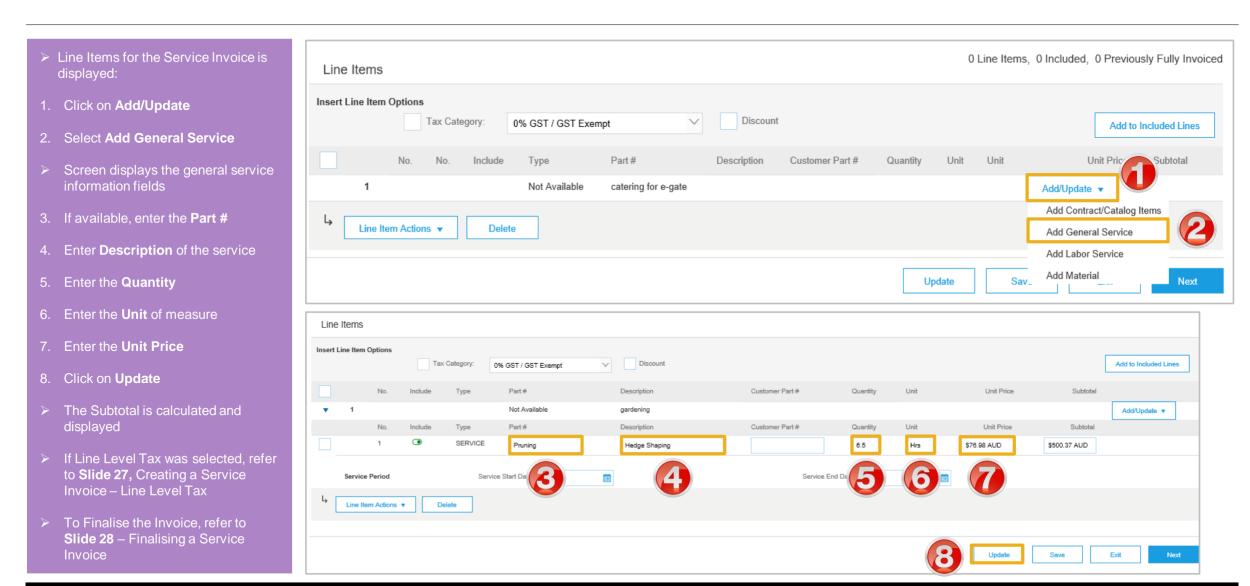

#### Create Service Order Invoice - Line Items Add Labor Service

- Line Items for the Service Invoice is displayed:
- 1. Click on Add/Update
- 2. Select Add Labor Service
- Screen displays the labor service information fields

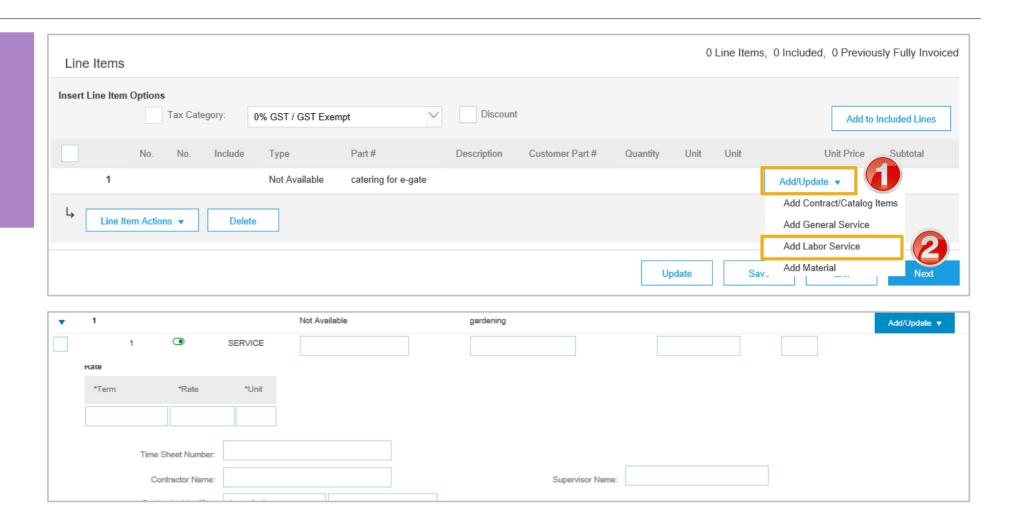

#### Create Service Order Invoice - Line Items Add Labor Service cont.

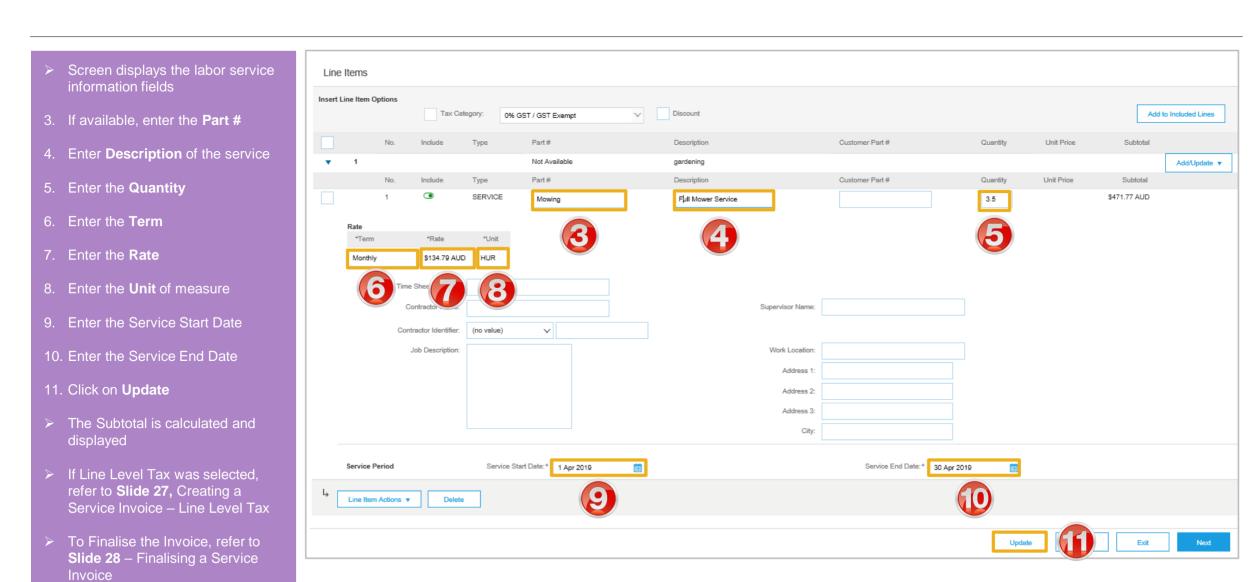

#### **Create Service Order Invoice – Line Items Add Materials**

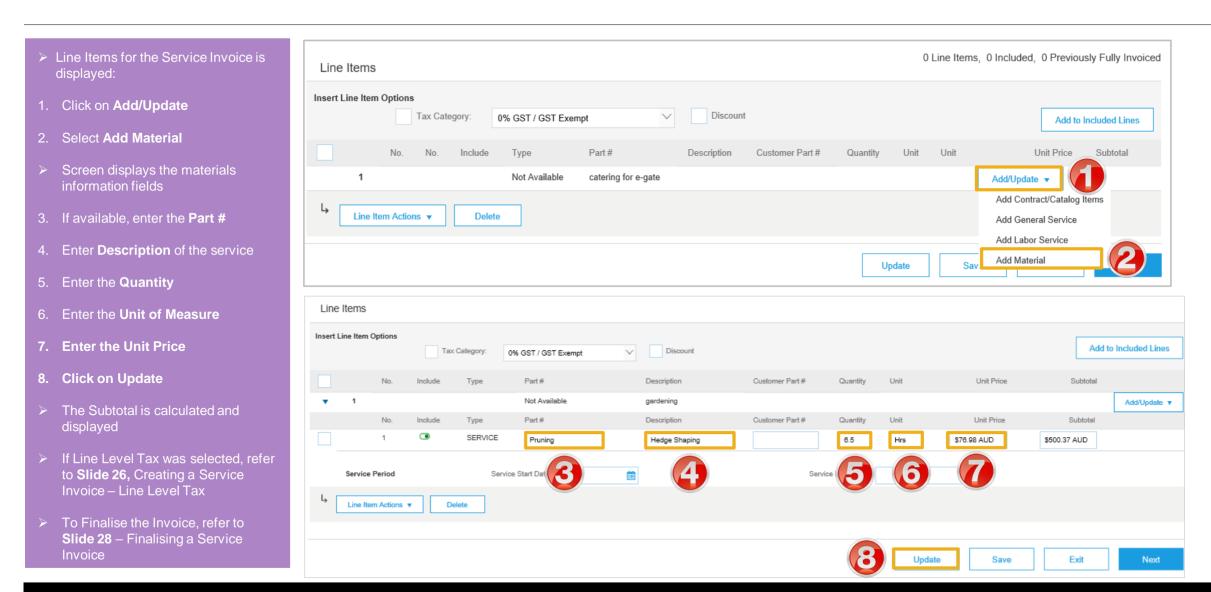

#### **Create Service Order Invoice – Add Line Level Tax**

- Line Items is displayed
   Add Line Level Tax after adding all items to the Invoice
   Click on Tax Category
- 2. Select the applicable **tax rate** from the drop down list
- 3. Click on Add to Included Lines
- > A tax section will open for each item on the Invoice
- Change the tax rates only for items with a different tax rate then that selected in Insert Line Item Options
- To change a tax rate on a specific line:
  - 1) Click on Category
  - 2) Select the rate required for that line item
- ➤ To Finalise the Invoice, refer to Slide 28 Finalising a Service Invoice

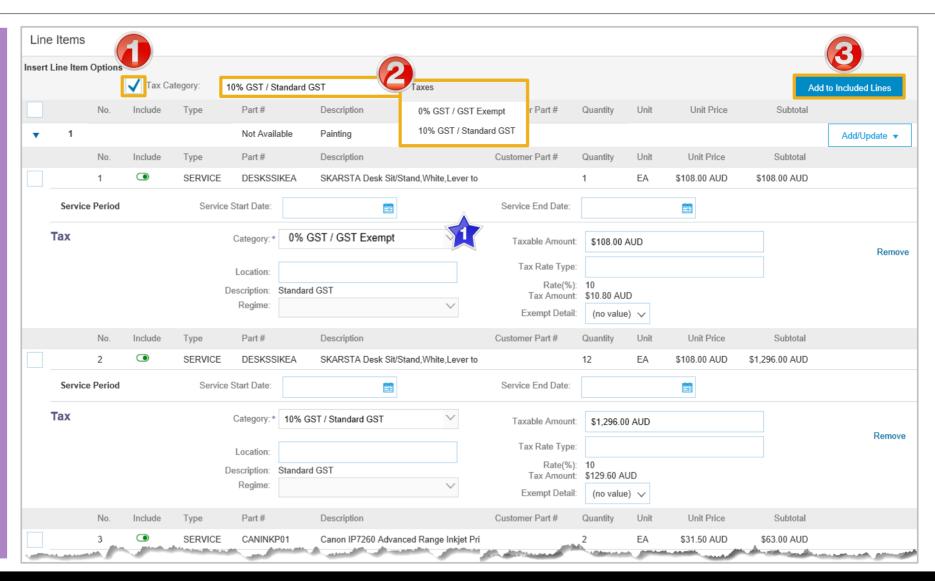

#### Finalising a Service Order Invoice

- With all services and materials added
- 1. Click on Next
- Screen displays the Invoice
- 2. Review then click Submit
- 3. Click on Exit
- Screen displays the Purchase
   Order with an order status of
   Invoiced or Partially Invoiced

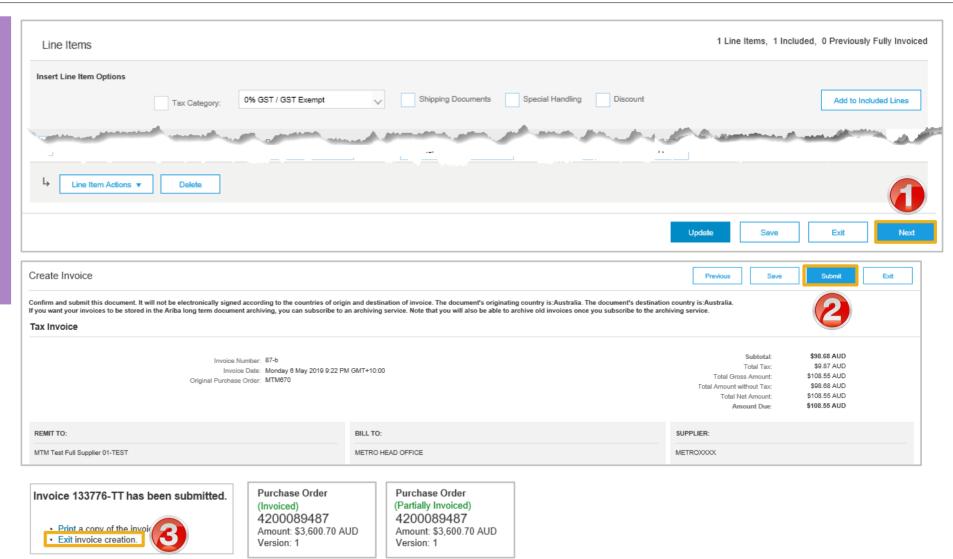

# Service Orders Partially Invoiced

- Invoices will display as Partially Invoiced until all items on the original Purchase Order have been Invoiced
- Partial invoicing is accepted by Metro Trains
- Multiple Invoices can be created for a Purchase Order
- A Purchase Order is not fully invoiced until all services on the Purchase Order have been provided
- Order Status:
  - Sent: sent to the buyer
  - Approved: can be invoiced
  - Invoiced: has been Invoiced
  - Failed: has been rejected

## Locating and Opening a Partial Invoice using Inbox or Search

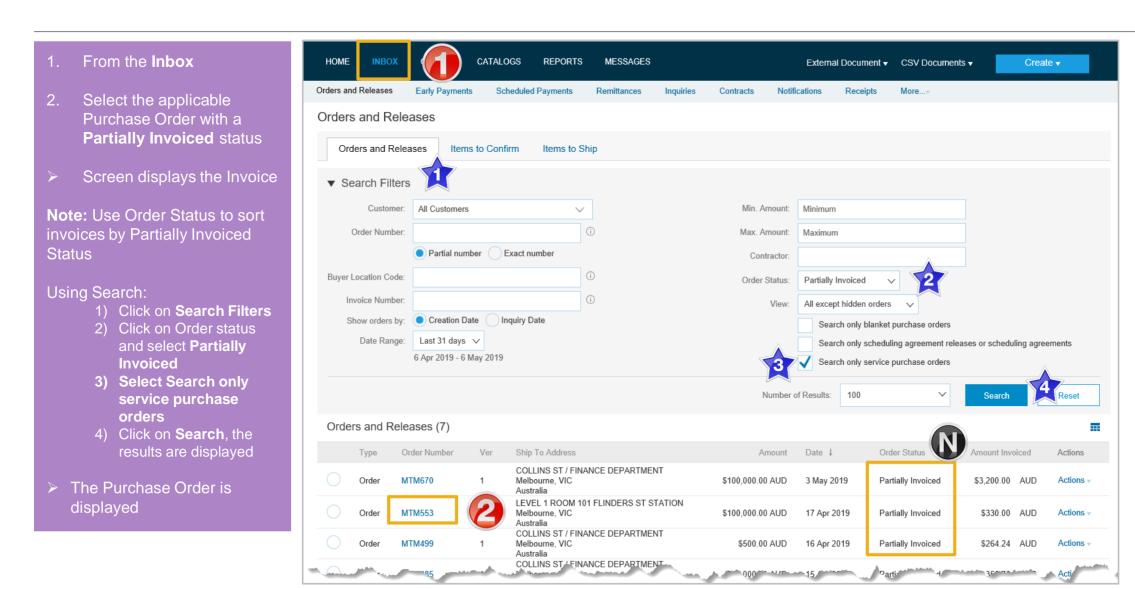

#### **Invoicing a Partial Invoice – Header Level**

The Purchase Order is displayed

Note: All previous documents are displayed under Related Documents

**Note**: Purchase Order Status is displayed as **Partially Invoiced** 

- 1. Click on Create Invoice
- 2. Select Standard Invoice
- Screen displays the Invoice

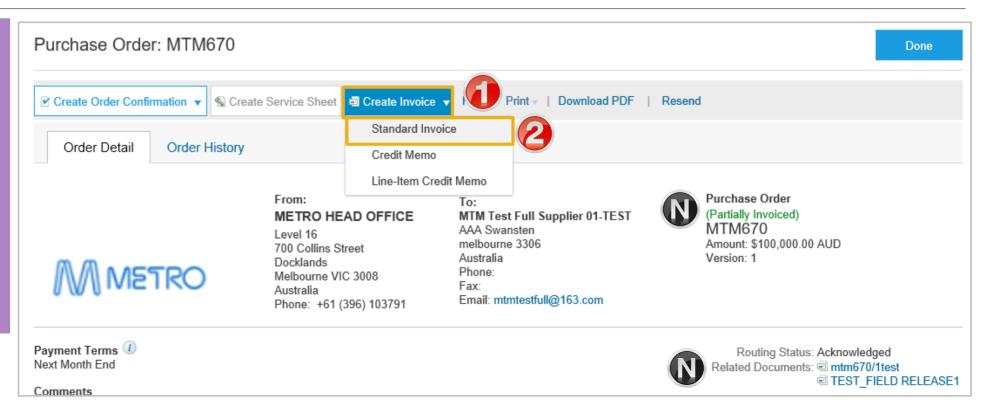

#### Invoicing a Partial Invoice – Header Level cont.

- Screen displays the Create Invoice
- 1. Enter the **Invoice Number**, this is the number you provide to Metro Trains and comes for your ordering system or ERP
- 2. Confirm the Invoice Date
- > Scroll to Tax
- 3. Select the **Header Level Tax**
- 4. Click on Category
- 5. Select the applicable tax percentage
- > Scroll down to Line Items

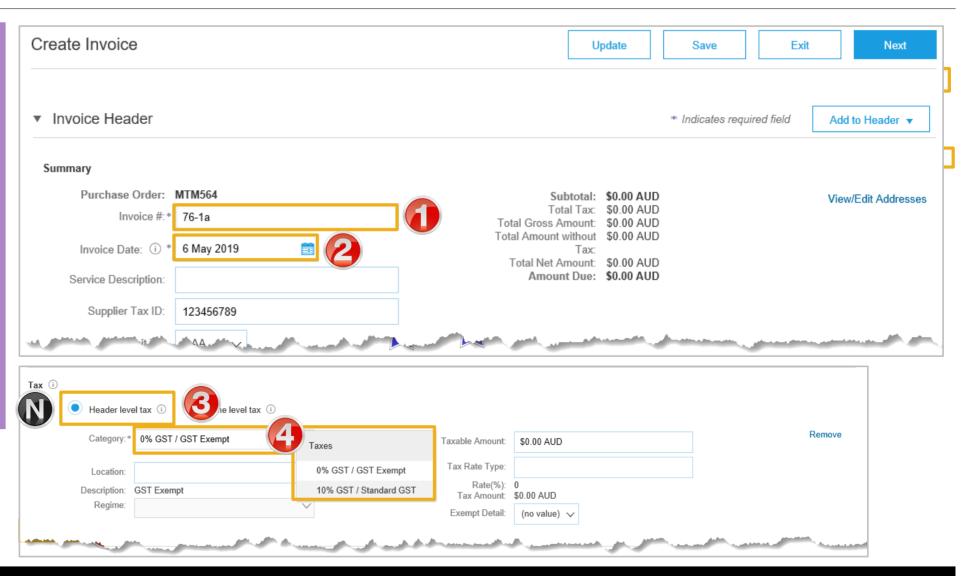

### **Adding Line Items selections**

- Screen displays Line Items with the Tax section opened for each
- There are no Line Items added to the Service Order Invoice
- > Suppliers need to add the items using:
  - Add Contract/Cataloguploaded by the Supplier and accepted by the Buyer
     Refer Slide 19
  - Add General Service for services that are charged at a total rate rather than specific – Refer Slide 23
  - Add Labour Service When specific rates such as
     per hour, per day or per
     week for example, need to
     be added Refer Slide 24
  - Add Material for when materials are used in the process of providing a service – Refer Slide 26

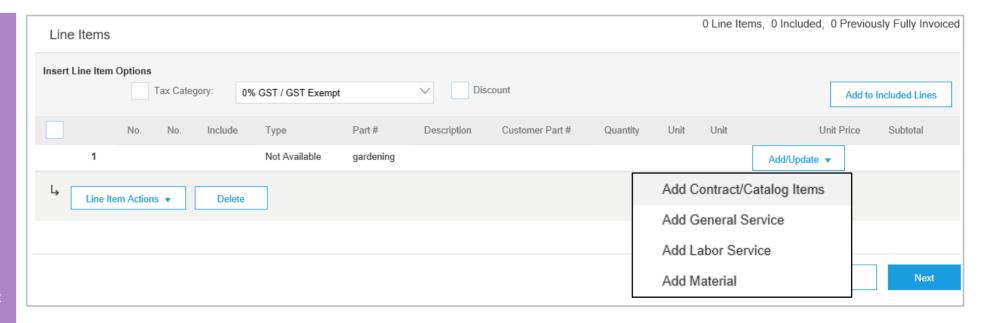

**Note:** The value of the Invoice must not exceed the total value of Service Order. The total value is shown on the Purchase Order

Multiple and different combinations of services or materials can be added to a Service Invoice

## Finalising a Service Order Invoice

- With all services and materials added
- 1. Click on Next
- > Screen displays the Invoice
- 2. Review then click Submit
- 3. Click on Exit
- Screen displays the Purchase
   Order with an order status of
   Invoiced or Partially Invoiced

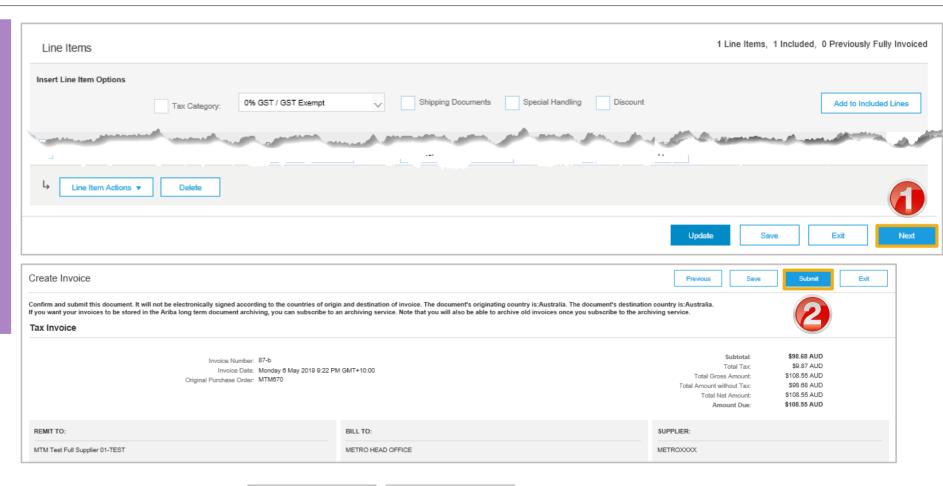

Print a copy of the invoice

Exit invoice creation.

Purchase Order (Invoiced) 4200089487 Amount: \$3,600.70 AUD Version: 1 Purchase Order (Partially Invoiced) 4200089487 Amount: \$3,600.70 AUD Version: 1

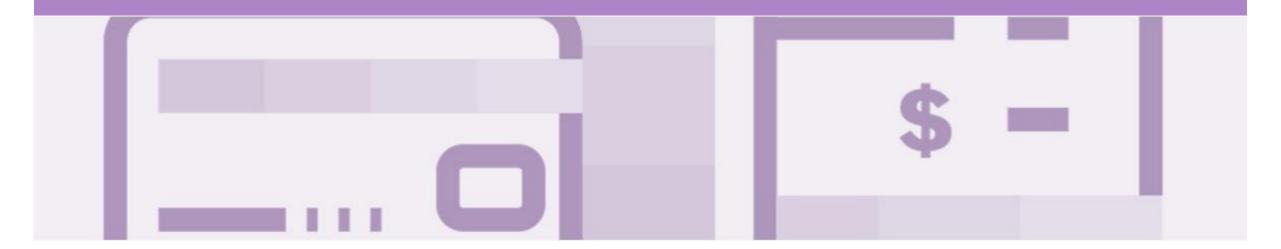

# Receipts

- The Receipts tab listed all services receipted by Metro Trains
- Invoicing cannot be performed from this selection

### **Locating and Opening a Receipt**

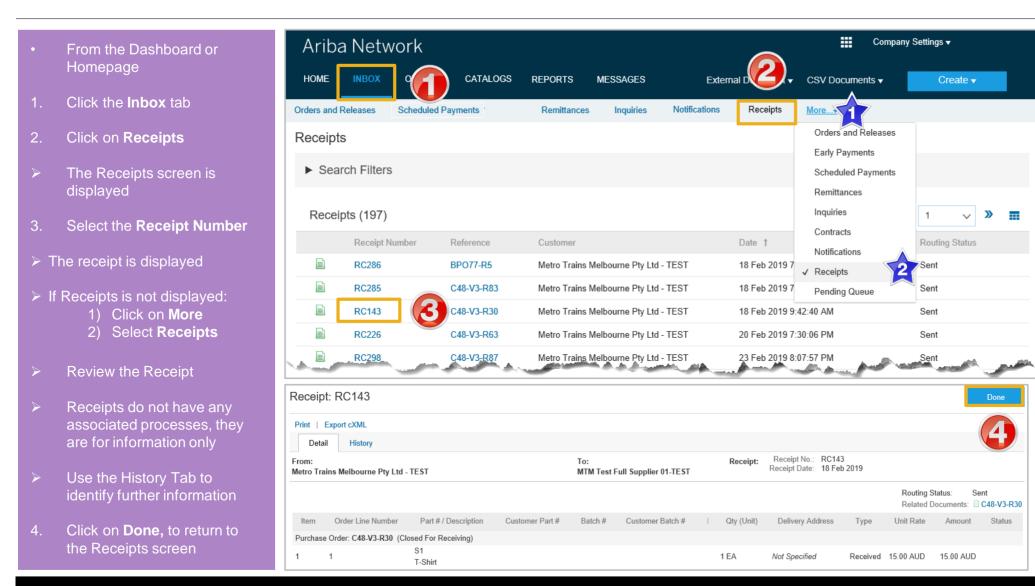

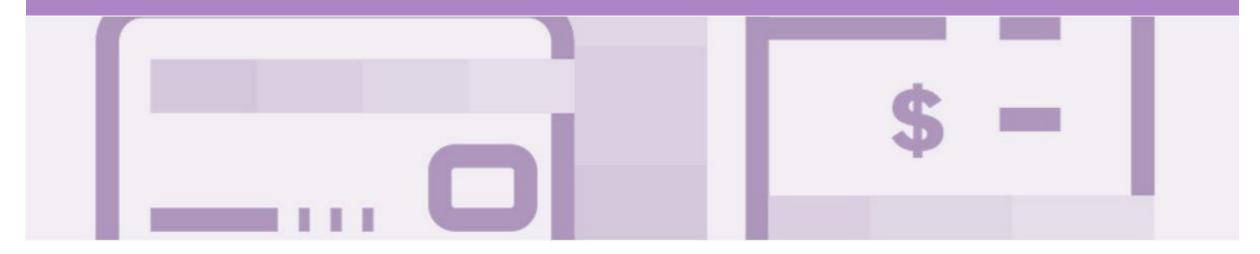

# Invoicing for Success

- Addresses should only be changed when the information is incorrect or is displayed with a central address rather than a state or regional location
- The Ariba Network allows suppliers to update/edit addresses for:
  - 1) Shipping
  - 2) Supplier Address and Customer Address
  - 3) Bill From

## **Standard Invoice – Configuring Remittance Addresses**

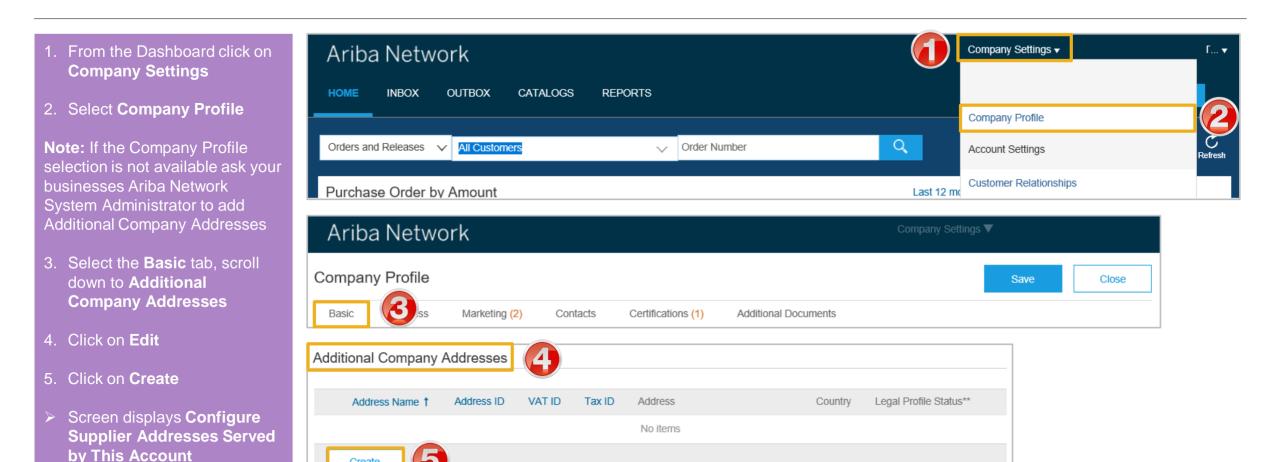

## Standard Invoice - Configuring Remittance Addresses cont.

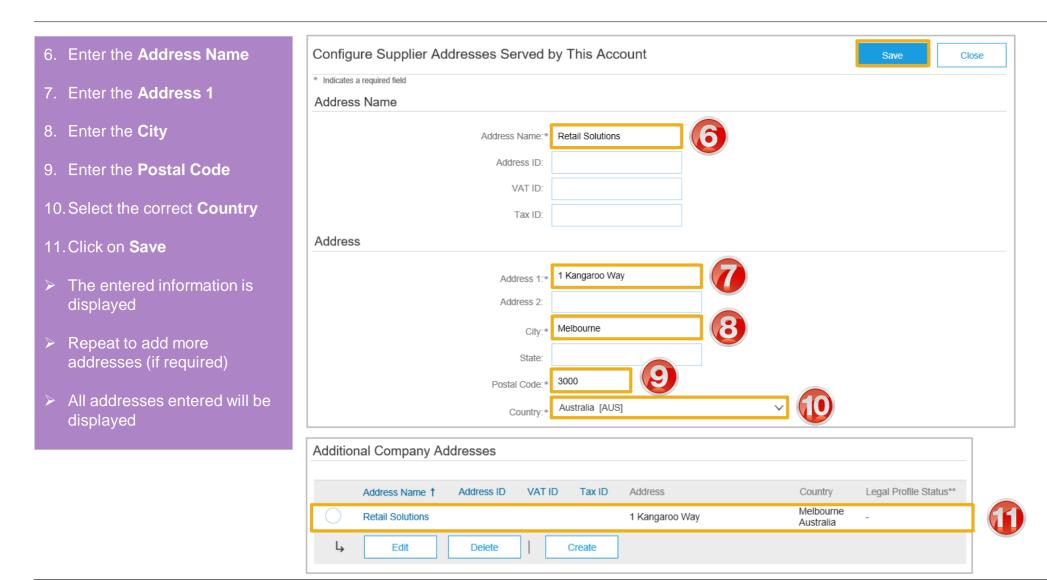

### Standard Invoice - Configuring Remittance Addresses cont.

# Note: A Green ribbon indicates that the changes have been saved successfully, where the ribbon is red, locate the error and correct

#### 13. Click on **Close**

Screen returns to the Dashboard

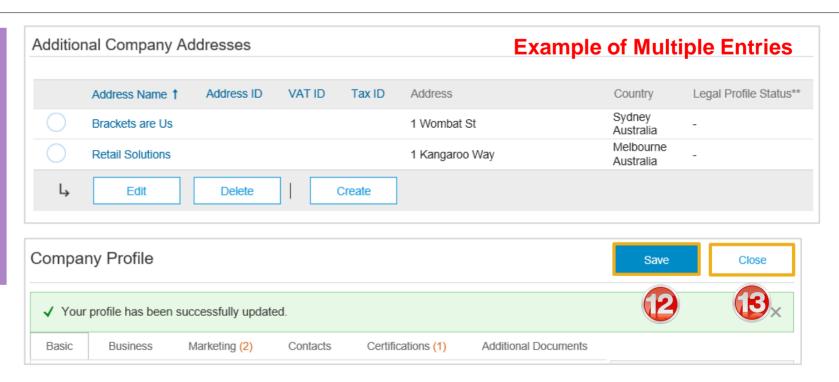

## Standard Invoice – Using View/Edit Addresses

- With the Create Invoice screen displayed
- Click the required View/Edit Addresses
- Each View/Edit Address displays different required fields
- 2. Complete all fields with an Asterisks

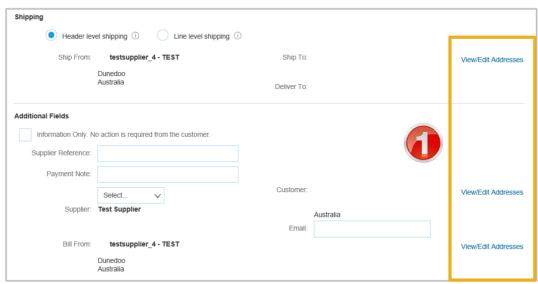

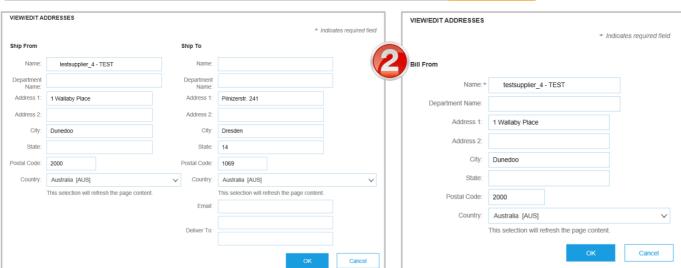

## Standard Invoice – Using View/Edit Addresses

- 1. Click the **Down Arrow**
- 2. Select the applicable address

**Note:** the selected information is displayed

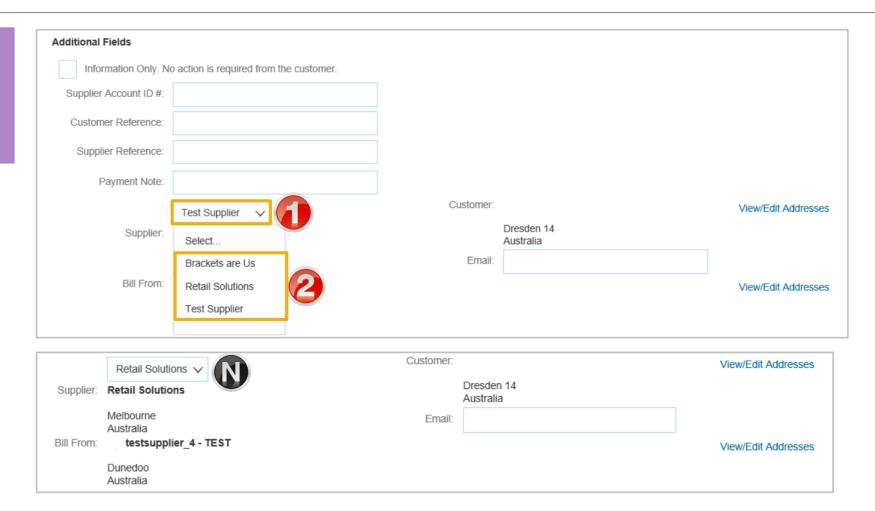

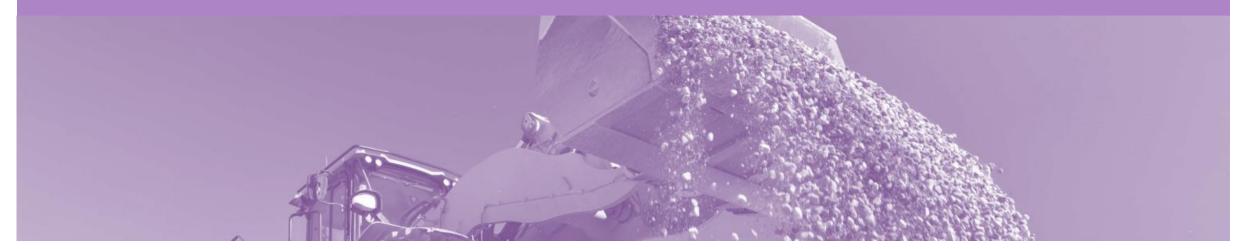

# Support

| Support Type                                                                                                    | Description                                                                                                    |
|----------------------------------------------------------------------------------------------------|----------------------------------------------------------------------------------------------------|
| Help Centre For all your support needs  Note: Support Centre Options are based on your account type and all options may not be available | Types of Support available:  1. User Community  2. Ask questions or view documentation  3. Email/Live Chat  4. Request a call back                               |
| Supplier Information Portal<br>(Location of Training Guide/s and Video/s)                                                                | <ol> <li>On the Home screen</li> <li>Click on Company Settings</li> <li>Click on Customer Relationships</li> <li>Click on Supplier Information Portal</li> </ol> |
| Ariba Network Training Request                                                                                                    | E: an.sellertraining.aus@sap.com                                                                                                    |